[802.1X](https://zhiliao.h3c.com/questions/catesDis/221) [Portal](https://zhiliao.h3c.com/questions/catesDis/219) [Radius](https://zhiliao.h3c.com/questions/catesDis/218) **[马光彬](https://zhiliao.h3c.com/User/other/326)** 2016-04-09 发表

iMC EIA远程桌面连接功能提供了对在线用户进行远程登录的功能。网络管理员可以通过远程连接功能 对远程终端用户的电脑进行维护和管理。这样当用户计算机出现故障时,技术人员可以直接远程登录 用户计算机上定位、解决问题。同时,管理员也可以直接对用户计算机使用情况进行审计。

无。

3.1 配置802.1x或portal认证(略)

3.2 被远程的PC,安装iNode,并使用iNode上线。

3.3 管理员使用自己的PC,登录iMC,在"本地在线用户"点击"远程桌面连接",发起远程连接。

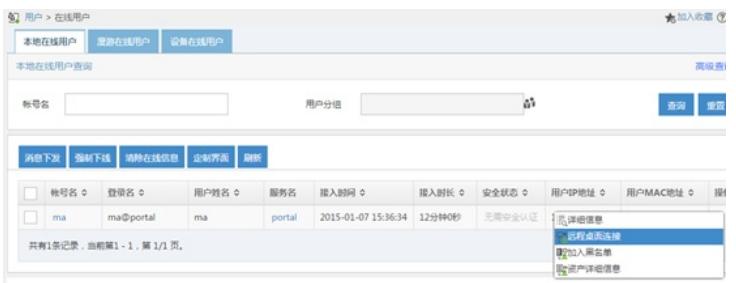

被远程的PC弹出对话框,要求输入用户名和密码,此处输入计算机的用户名和密码。注意:此处是计 算机的用户名和密码,不是portal认证的用户和密码。

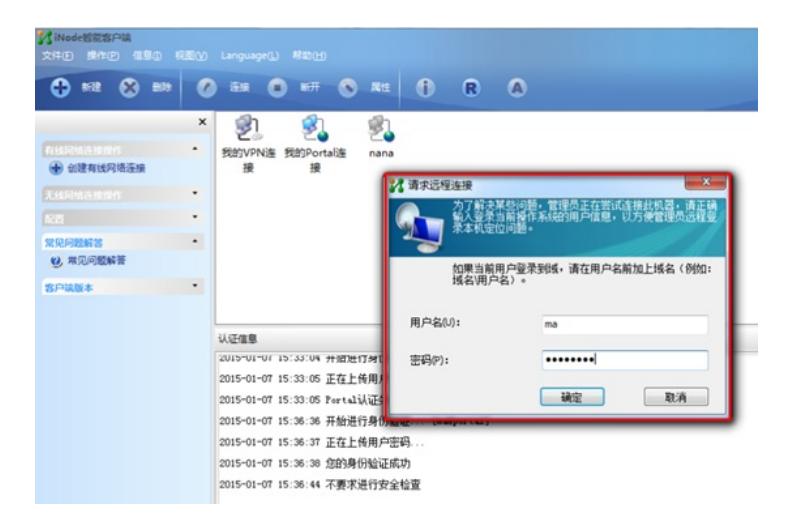

发起远程的管理员PC弹出对话框,点击"connect"

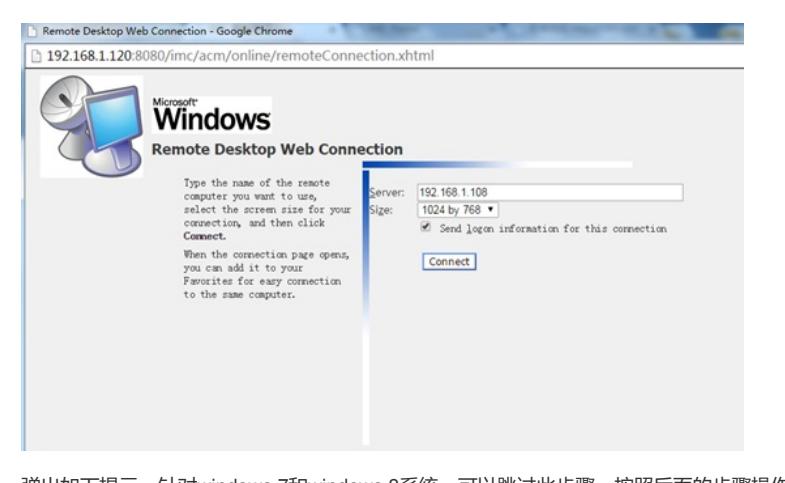

弹出如下提示,针对windows 7和windows 8系统,可以跳过此步骤,按照后面的步骤操作,如果不成 功,返回此处按照提示操作。Windows XP系统建议按照提示操作。

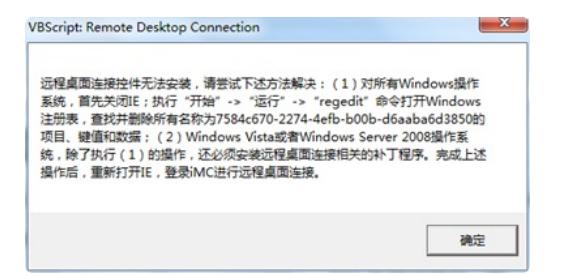

点击"确定",提示如下,降低浏览器安全级别,点击"确定"。

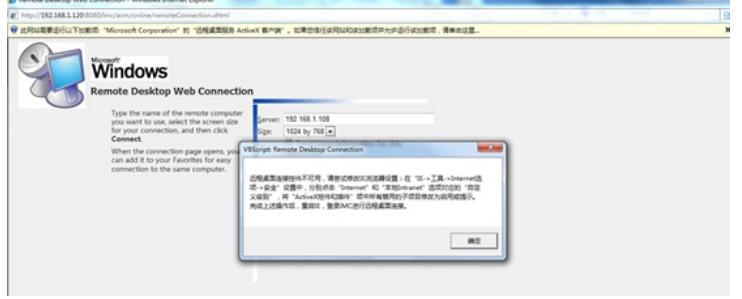

根据浏览器上的提示,运行加载项

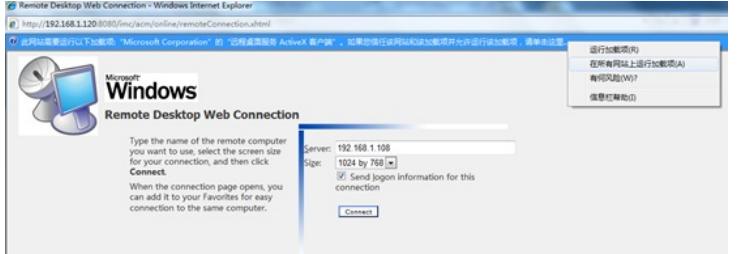

弹出ActiveX控件,点击"运行",安装控件。

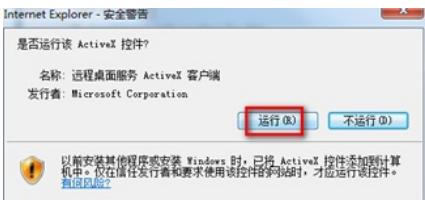

控件安装成功,点击"连接"

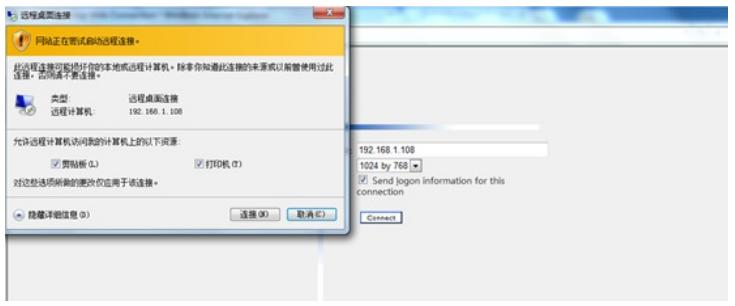

远程连接成功,可以远程控制用户的计算机。

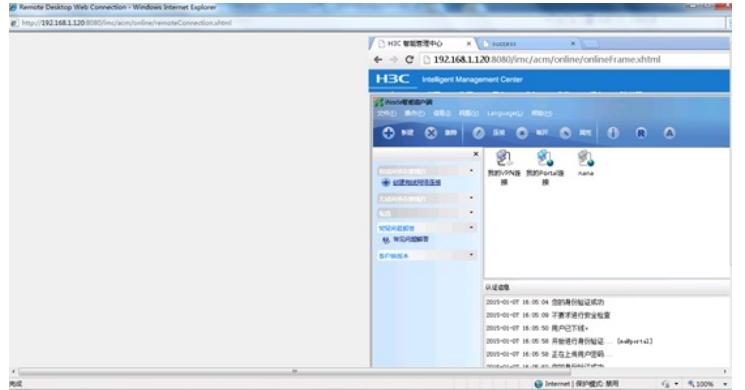

## 3.4、可以设置服务器输入远程账号名和密码

服务器侧(也就是发起远程的PC), 进入用户》接入策略管理》业务参数配置》系统配置》系统参数 配置,修改远程桌面密码输入方为:服务器。

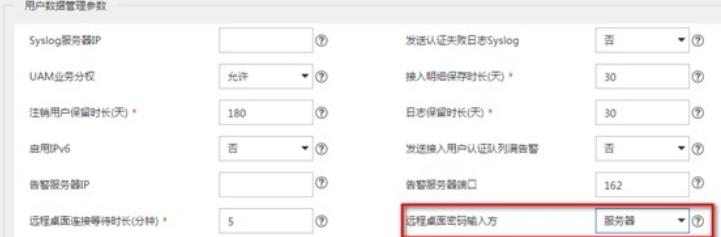

在"本地在线用户"点击"远程桌面连接",发起远程连接。

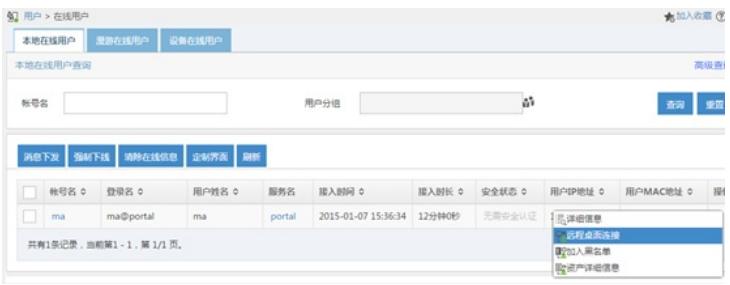

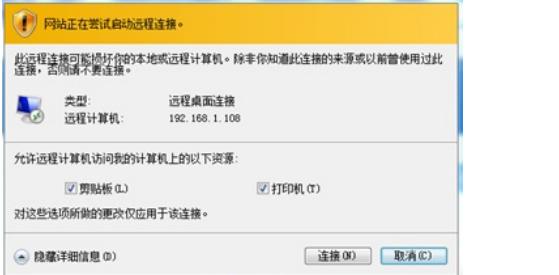

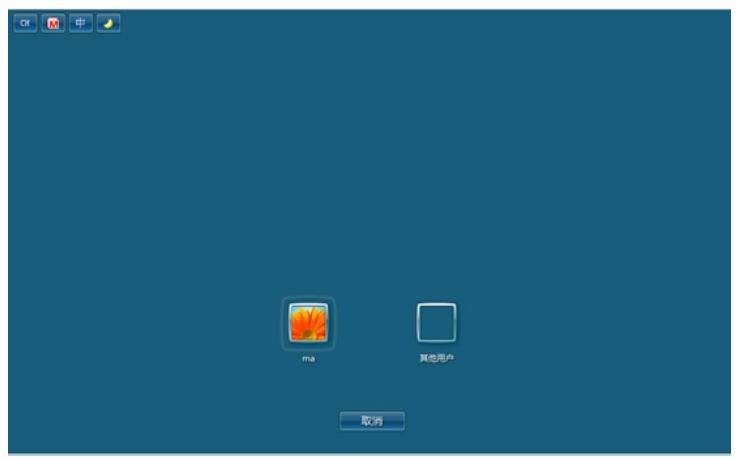

3.5 可以使用"复制"和"粘贴",将本机的文件传输到被远程的计算机。无法通过直接拖拽的方式传输文 件。

- 1、被远程连接的PC防火墙关闭,必要时杀毒软件关闭
- 2、 确保mstsc可以正常

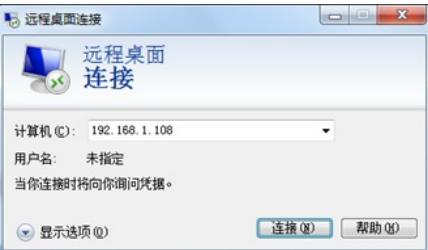

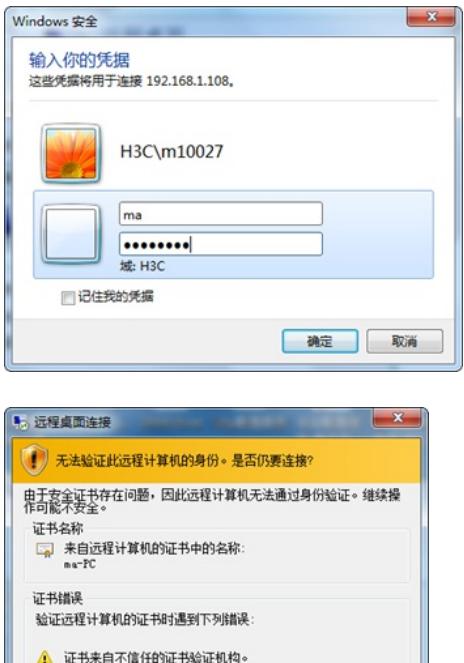

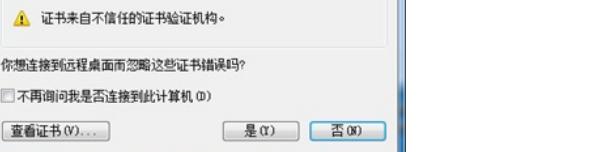

- 、由于功能较老,推荐IE8浏览器,并将IE8浏览器的安全级别调低。
- 、被远程的PC,要求使用iNode登录成功
- 、管理员访问iMC的IE要与被远程登陆的iNode客户端路由可达